## **DSS4004S2 Product Update Guide**

## 1. Preparation

Note: If on-site data backup is required, back up accordingly before update as follows:

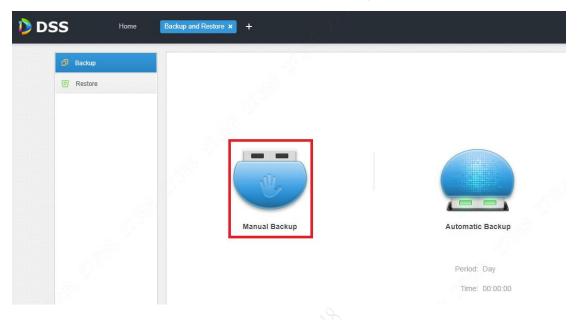

2. If DSS is updated from version 1.000.0000000 to version 1.000.0000001, make sure on site that the CMS port and the MQ port are at default settings (it is not allowed to modify these two ports for version 1.000.0000001).

| D        | DSS <sup>config</sup> 📩 🕞 🗔 |                                                                                                    | , 3 <sup>5</sup> . 9,                                              |                                                                                                    |        | Master |
|----------|-----------------------------|----------------------------------------------------------------------------------------------------|--------------------------------------------------------------------|----------------------------------------------------------------------------------------------------|--------|--------|
| <b>7</b> | Quick Guide                 | that we have a thread and a first sector of the sector of the sector of | internal and external mapping o<br>eed to change port setup.(The N | and the second second second second second second second second second second second second second second second |        |        |
| 2        | Segment Setup               | Local Address:                                                                                                    | 10.35.94.20                                                        |                                                                                                    |        |        |
|          | TCP/IP                      | WEB:                                                                                                    | 80                                                                 |                                                                                                    |        |        |
| >        | LAN/WAN Mapping             |                                                                                                    |                                                                    |                                                                                                    |        |        |
| ٢        | Basic 🗸                     | Router Address:                                                                                                    |                                                                    |                                                                                                    |        |        |
|          | Security Setup              | CMS 0: 9000                                                                                                    | DMS 0:                                                             | 9200                                                                                                    | MTS 0: | 9100   |
|          | SSH Connection Setup        | SS 0: 9320                                                                                                    |                                                                    |                                                                                                    | PES 0: | 9400   |
|          | HTTPS Setting               | ARS 1: 9500                                                                                                    | MGW ():                                                            | 9090                                                                                                    | PTS 0: | 8081   |
|          | Self-check                  | MQ 1: 6161                                                                                                    | 6 WEB 1:                                                           | 80                                                                                                    |        |        |

3. Download ConfigTool

Enter IP/config in the browser to open the following screen: Click **Download Config Tool**.

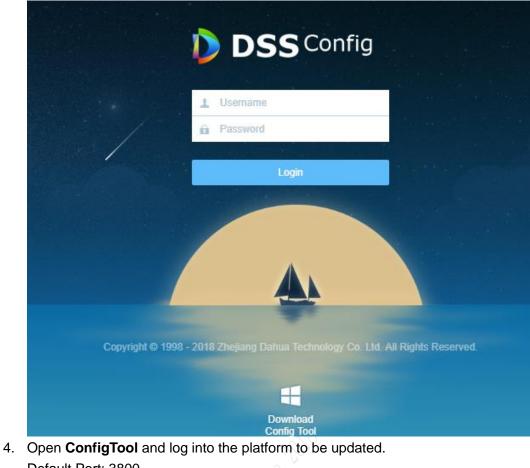

 Open ConfigTool and log into the platform to be updated. Default Port: 3800 Default User Name: admin Default Password: The login password for the config screen.

| SN    | IP Address     | And the second second         | Port       | Subnet Mask                               | Default Ga                                                                                                    | Mac Address       | Device Type | H |
|-------|----------------|-------------------------------|------------|-------------------------------------------|----------------------------------------------------------------------------------------------------|-------------------|-------------|---|
| L     | 10.33.68.53    |                               | 37777      | 255.255.255.0                             | 10.34.3.1                                                                                                    | 18-66-DA-00-18-12 | PC-NVR      | 8 |
|       | 10.33.68.65    |                               | 37810      | 255.255.255.0                             | 10.33.68.254                                                                                                    | f4:8e:38:af:79:30 | DSS Windows | 8 |
| 1.000 | 10.33.68.86    |                               | 37810      | 255.255.255.0                             | 10.33.68.254                                                                                                    | 30:9c:23:79:5a:be | DSS Windows | 8 |
|       | 10.33.68.88    |                               | 37810      | 255.255.255.0                             | 10.33.68.254                                                                                                    | 34:17:eb:c5:0d:8c | DSS Windows | 8 |
|       | 10.33.68.60    |                               | 37810      | 255.255.255.0                             | 10.33.68.254                                                                                                    | 8c:dc:d4:36:94:ac | DSS Windows | 8 |
|       | 10.33.68.29    |                               | 37777      | 255.255.255.0                             | 10.34.3.1                                                                                                    | 18-66-DA-00-18-12 | PC-NVR      | 8 |
|       | 10.33.68.50    | (                             | 00040      | 0000 000 000 0                            | 10 00 00 004                                                                                                    | 48:e6             | DSS Windows | 8 |
|       | 10.33.68.48    | Login                         |            |                                           |                                                                                                    | 23 -CFI           | PC-XXX05    | 8 |
|       | 10.33.68.6     | _                             |            |                                           |                                                                                                    | -CFI              | PC-XXX05    | 8 |
| 0     | 10.33.68.26    |                               |            | · · · · · · · · · · · · · · · · · · ·     |                                                                                                    |                   | DSS Windows | 8 |
| 1     | 10.33.68.33    | IP                            | Address:   | 10.35.92.70                               |                                                                                                    | )c:f0             | DSS Windows | 8 |
| 2     | 10.33.68.18    |                               |            |                                           |                                                                                                    | .2:88             | DSS Windows | 8 |
| 3     | 10.33.68.37    | LIS IS                        | er Name:   | admin                                     |                                                                                                    | а5:9Ъ             | DSS Windows | 8 |
| 4     | 10.33.68.82    |                               | er rienne. |                                           |                                                                                                    | le:a5             | DSS Windows | 8 |
| 5     | 10.33.68.96    |                               |            | *****                                     |                                                                                                    | 22:ac             | DSS Windows | 8 |
| 6     | 169.254.225.77 | Pa                            | ssword:    | ******                                    |                                                                                                    | IF:50             | PC-NVR-V3.0 | 8 |
| 7     | 10.33.68.64    |                               |            | April 14 m 2 Catholine                    |                                                                                                    | )0:CE             | PC-NVR-V3.0 | 8 |
| 8     | 172.11.1.177   | Po                            | ort:       | 3800                                      |                                                                                                    | 90:21             | NVR         | 8 |
| 9     | 172.11.1.183   |                               |            | 1                                         |                                                                                                    | ef:38             | NVR         | 8 |
| 0     | 172.11.1.146   |                               |            | 2 2 4 4 4 4 4 4 4 5 5 4 4 5 5 5 4 5 5 5 5 | 10 million 10 million and 10 million and 10 million and 10 million and 10 million and 10 million and 10 million | 2b:b9             | NVR         | 8 |
| 1     | 172.11.1.125   |                               |            | Login                                     | Cancel                                                                                                    | 5f:69             | NVR_TELNET  | 8 |
| 2     | 172.11.1.114   | 1 2 2 2 2 2 2                 |            |                                           |                                                                                                    | .2:73             | NVR         | 8 |
| 3     | 172.11.1.112   | <u></u>                       | 00000      | 055 055 0 0                               | 150 11 0 1                                                                                                    | 11:9e             | DHI-NVR58   | 8 |
| 4     | 172.11.1.30    |                               | 37777      | 255.255.0.0                               | 172.11.0.1                                                                                                    | 90:02:a9:da:93:d8 | NVR         | - |
| 5     | 172.11.1.12    |                               | 37777      | 255.255.0.0                               | 172.11.0.1                                                                                                    | 20:17:12:19:11:33 | DH-IVSS716D | 8 |
|       |                | the state of the state of the |            | 111                                       |                                                                                                    |                   |             |   |

5. Log into the platform, click **Open** to select the corresponding update package (.BIN file), and then click **Upgrade**.

| NetWork Parameter PPPOE System Information System Upgrade   Upgrade Information Upgrade File: E:\DSS4004S2\DSS4004S2\General_DSS4004S2 Open   Current Progress: Upgrade | <b>•</b> |
|----------------------------------------------------------------------------------------------------|----------|
| Upgrade File: E:\DSS4004S2\DSS4004S2\General_DSS4004S2_ Open                                                                                                    |          |
|                                                                                                    |          |
| Current Progress:                                                                                                    |          |
|                                                                                                    |          |
|                                                                                                    |          |
|                                                                                                    |          |
|                                                                                                    |          |
|                                                                                                    |          |
|                                                                                                    |          |
|                                                                                                    |          |
|                                                                                                    |          |
|                                                                                                    |          |
|                                                                                                    |          |
| Return                                                                                                    |          |

| a a construction of a construction | 3 System Information System Upgrade                         |      |
|------------------------------------|-------------------------------------------------------------|------|
| rade Information —                 |                                                             |      |
| Upgrade File:                      | E:\DSS4004S2\DSS4004S2\General_DSS4004S2_ Open              |      |
| Current Progress:                  | Upgrade                                                     |      |
| 🕵 打开                               |                                                             | ×    |
| 查找范围(I):                           | 😼 General_DSS4004S2_Eng_Basic_V1.000.0 🗸 🗧 🖆 🎬 🗸            |      |
| (Finite States)                    |                                                             | 修改   |
| 最近访问的位                             | General_DSS4004S2_Eng_Basic_V1.000.0000000.0.R.20180829.BIN | 2018 |
| 最近访问的位<br>置                        |                                                             |      |
| _                                  |                                                             |      |
| 桌面                                 |                                                             |      |
|                                    |                                                             |      |
| <b>唐</b>                           |                                                             |      |
|                                    |                                                             |      |
|                                    |                                                             |      |
| 计算机                                |                                                             |      |
| 计算机                                |                                                             |      |
|                                    | < III                                                       | •    |
| 计算机                                | <                                                           | •    |

- 6. After update, the system will reboot automatically.
- 7. After system reboot, visit the IP/config screen in the browser and log in (the default User Name: admin).

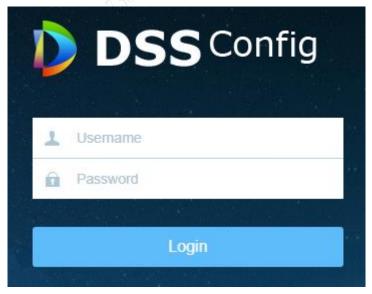

## 8. Basic -> Maintenance -> Restore Default

Note: This will restore the device to the factory defaults and clean up the files of the previous version. Cleanup is allowed in case of any abnormality after update and no need to archive any old data on site.

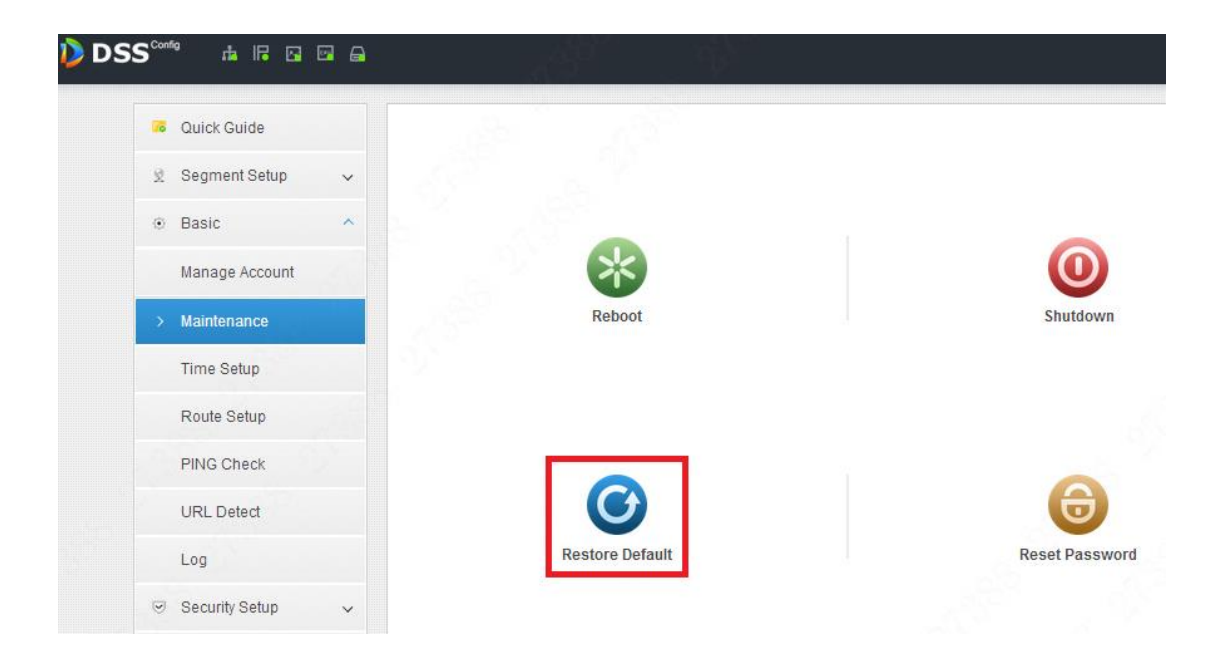

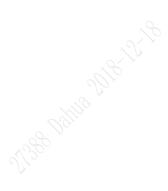